# **FIU ELORIDA**<br>INTERNATIONAL

# Office of the Controller – Procurement Services

## **User Manual – Supplier Registration: US Companies and Individuals**

A. Click on the registration link found [here](https://pslinks.fiu.edu/psp/psfssup/SUPPLIER/ERP/c/SUP_OB_MENU.AUC_BIDDER_REGISTR.GBL?1=1) and the following screen will appear. Select **US Company** and select **Next** to continue.

**Note**: Fields marked with asterisks (\*) are mandatory fields, which need to be filled out in order to move to the next screen.

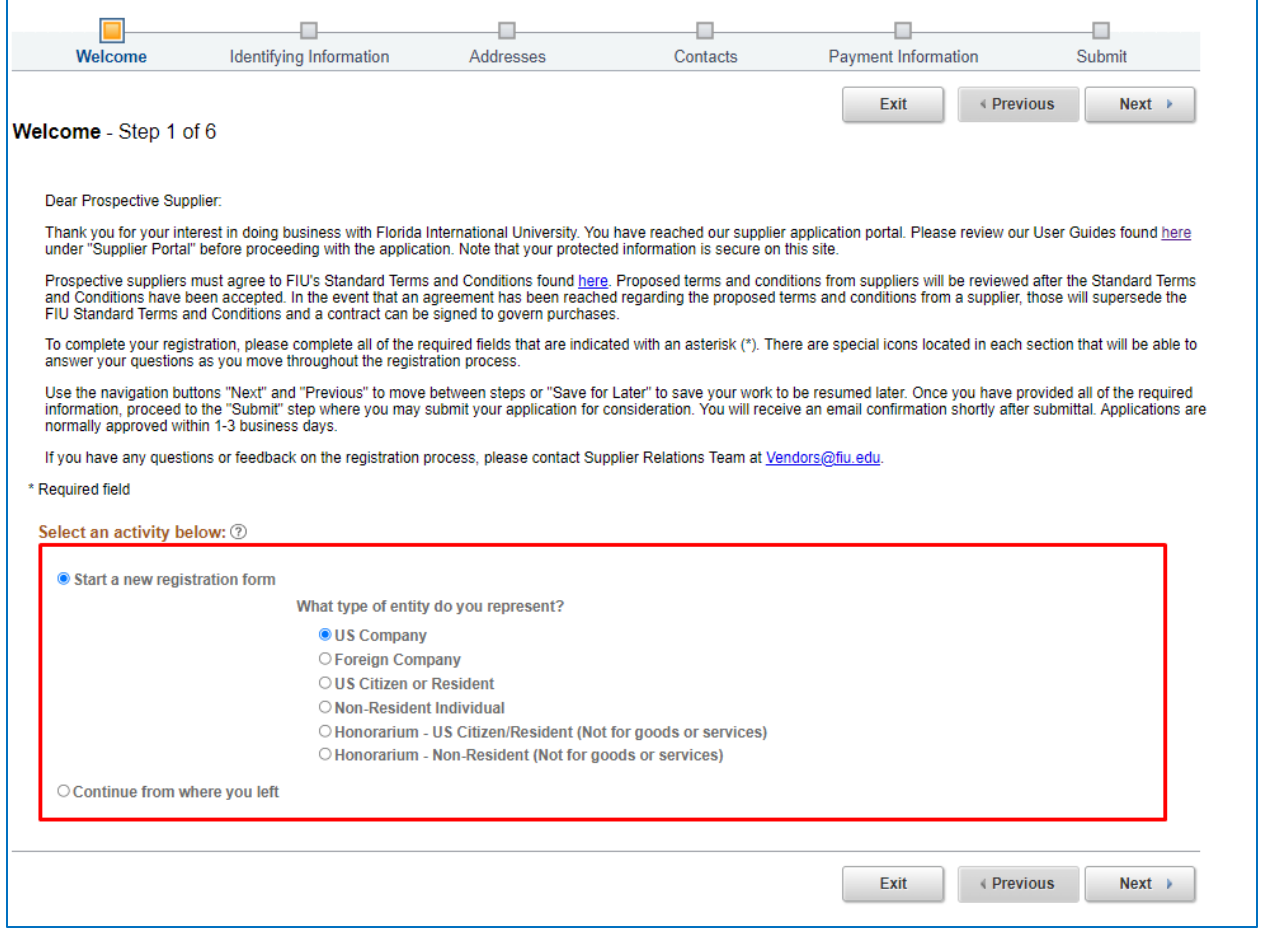

B. Fill in all the **Identifying Information** such as **Supplier Information** and **Profile Questions** in Step 2. Click on **Add/ View Attachment** for attaching the required **W-9** (U.S. individuals and companies), **W-8BEN** (foreign individuals), **W-8BEN-E** (foreign companies), or **W-8ECI** (foreign companies with U.S. locations/offices) and other documents.

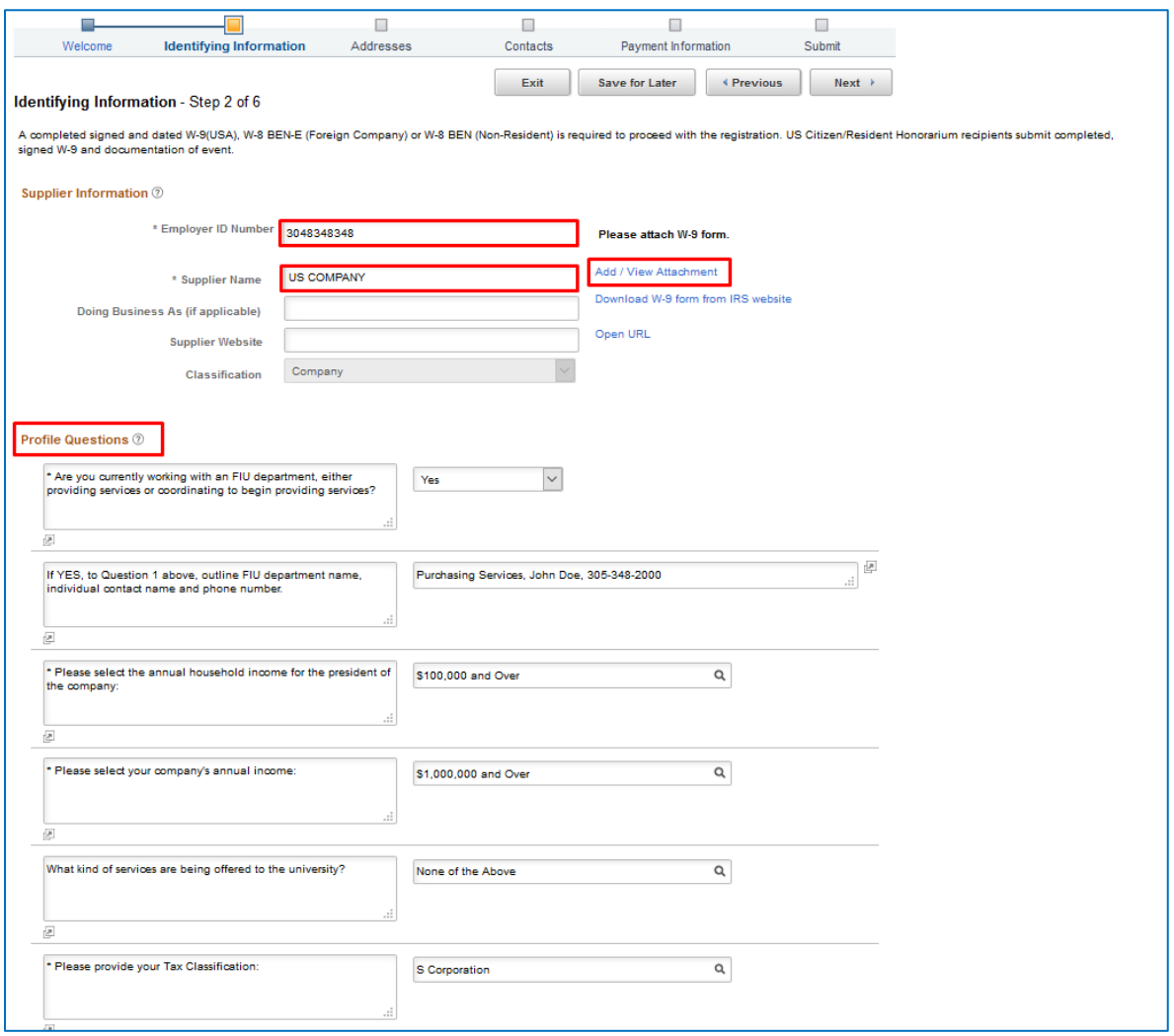

C. Attach a completed, signed, and dated **W-9** (U.S. individuals and companies), **W-8BEN** (foreign individuals), **W-8BEN-E** (foreign companies), or **W-8ECI** (foreign companies with U.S. locations/offices). Type in the **Attachment Description** for the document and click **Return** to continue answering all **Profile Questions.**

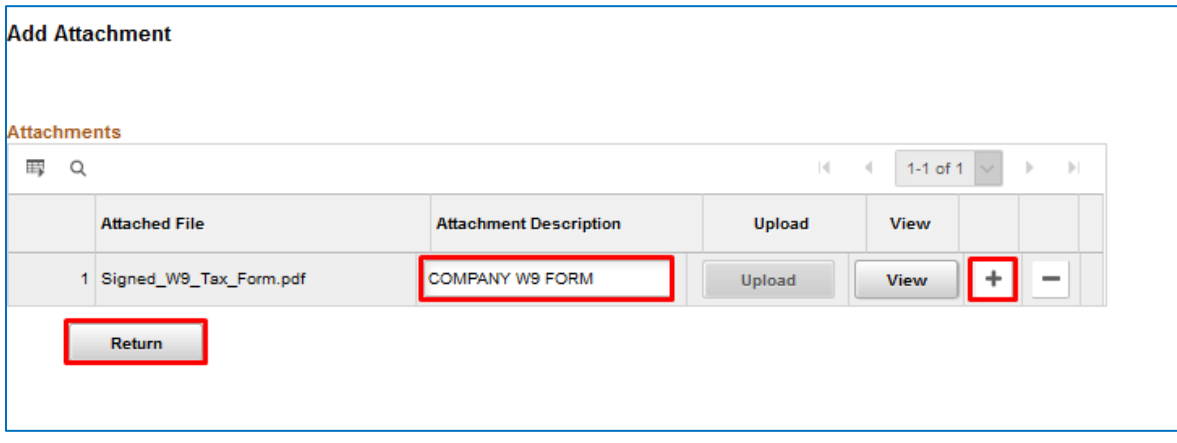

D. Select whether you are currently working with an FIU department by clicking on the **drop down** menu and select "*Yes*" or "*No*". If yes, enter the FIU department name, individual contact and phone number in the follow question.

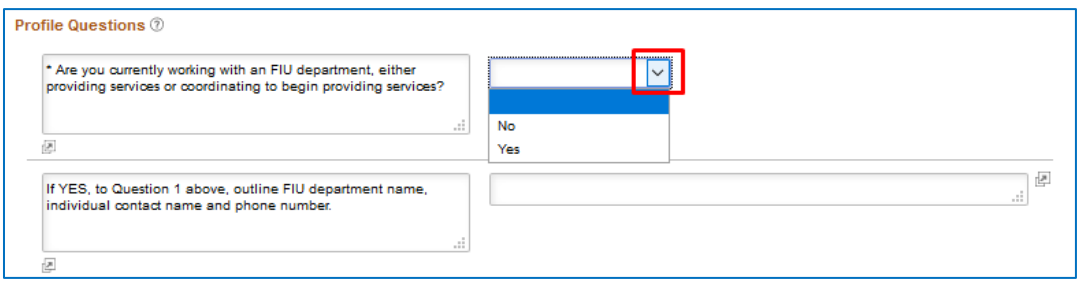

E. Select the annual household income for the president of the company by clicking on the **Search** Icon and selecting an option from the list. If necessary, you may select "*Prefer not to answer*".

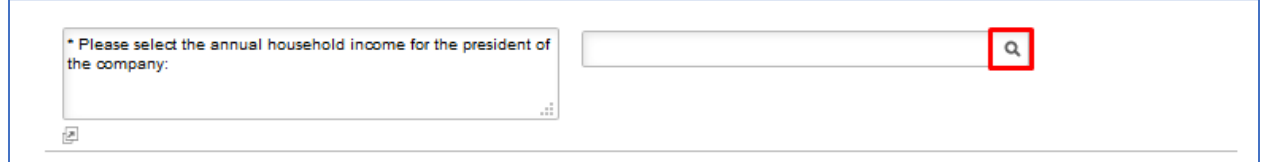

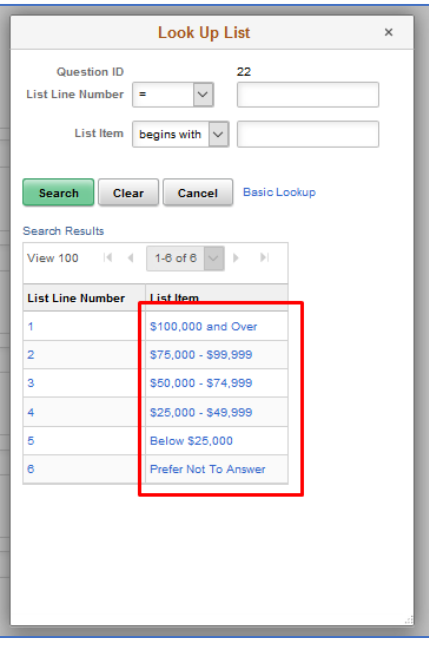

F. Select the company's annual income by clicking on the **Search** Icon and selecting an option from the list. If necessary, you may select "*Prefer not to answer*".

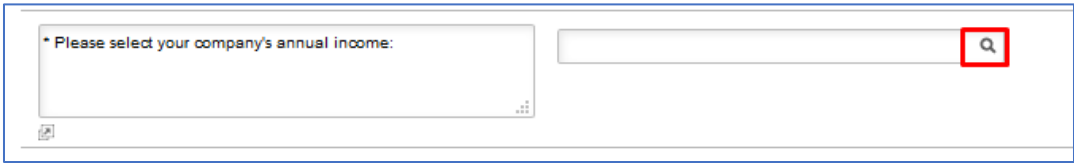

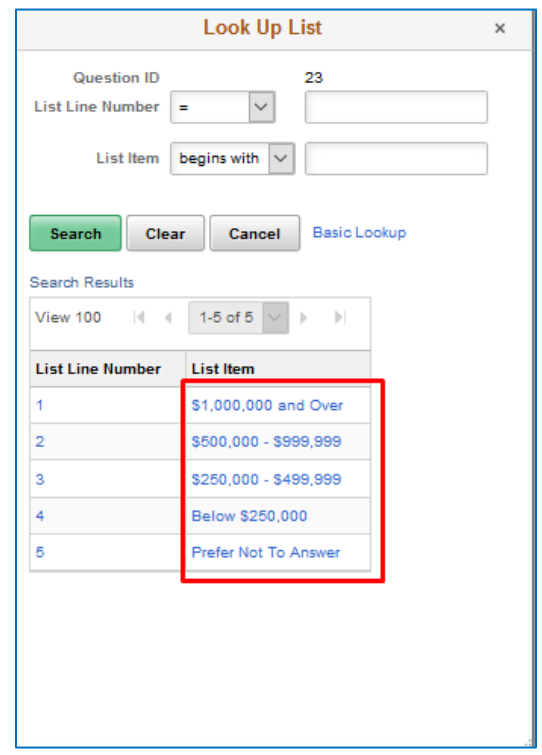

G. Select the kind of services being offered to the university by clicking on the **Search** Icon and selecting from the available options. If the kind of services you are offering is not listed, select "*None of the Above*".

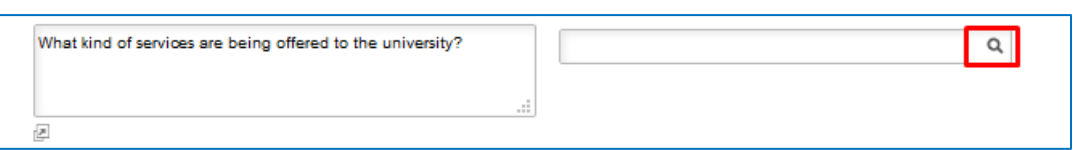

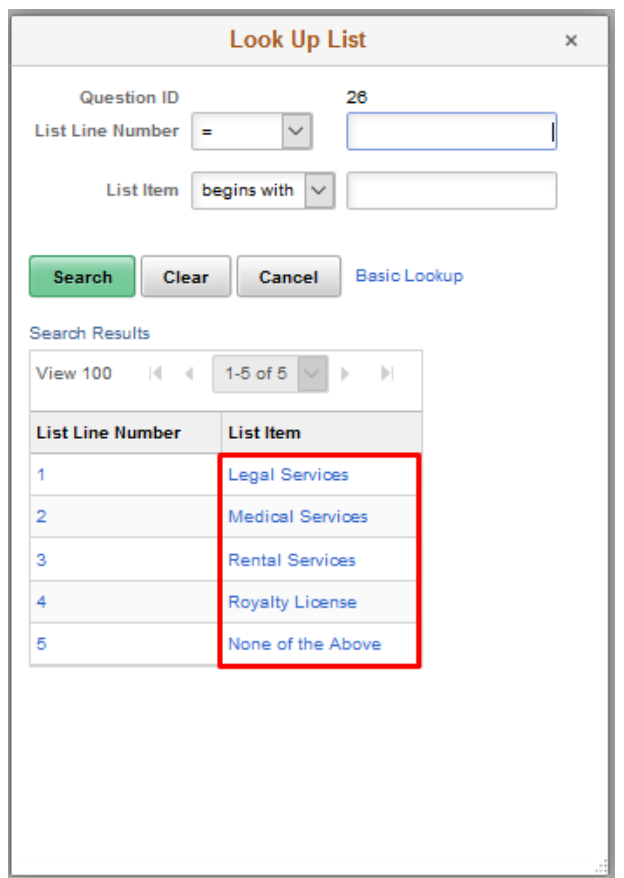

H. Select your tax classification by clicking on the **Search** Icon and selecting from the available options.

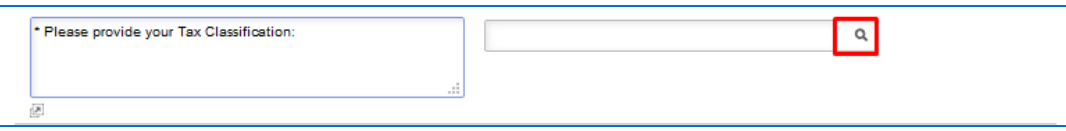

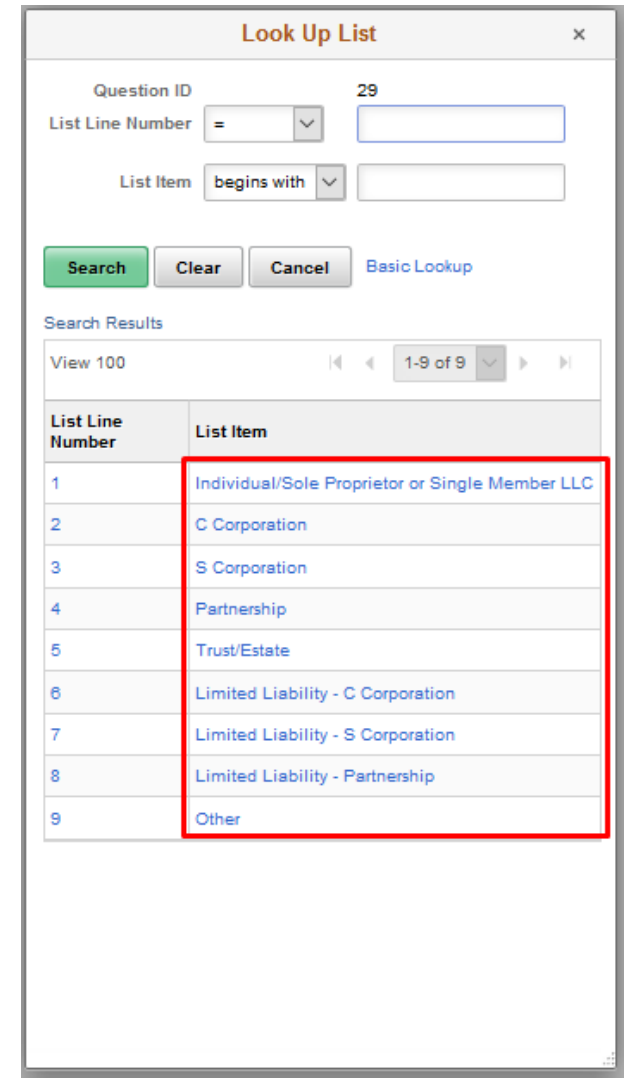

I. Select the number of months/years you have done business with the State of Florida by clicking on the **Search** Icon and selecting from the available options. Select *N/A or No* if you have not done business with the State of Florida in the past.

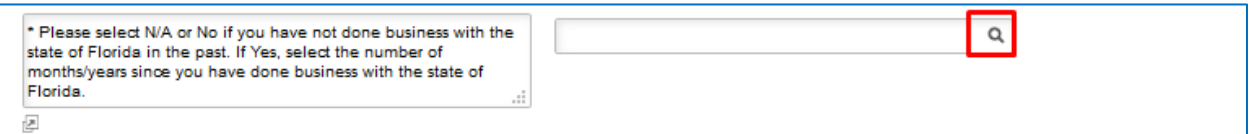

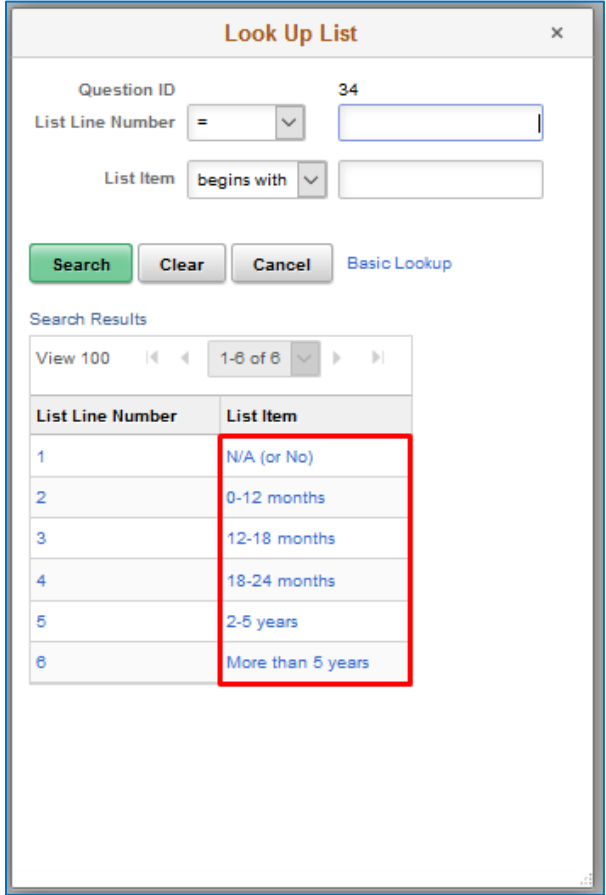

J. Select the number of months/years you have done business with a Florida County by clicking on the **Search** Icon and selecting from the available options. Select *N/A or No* if you have not done business with a Florida County in the past.

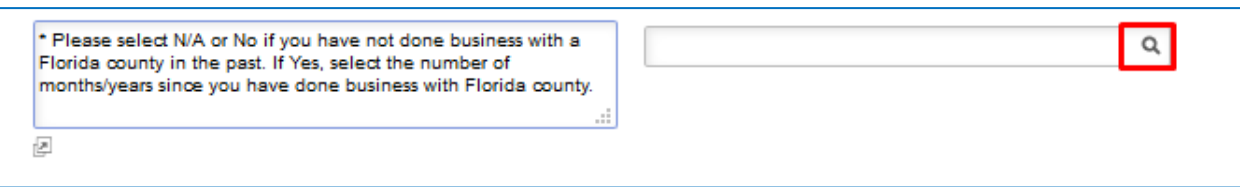

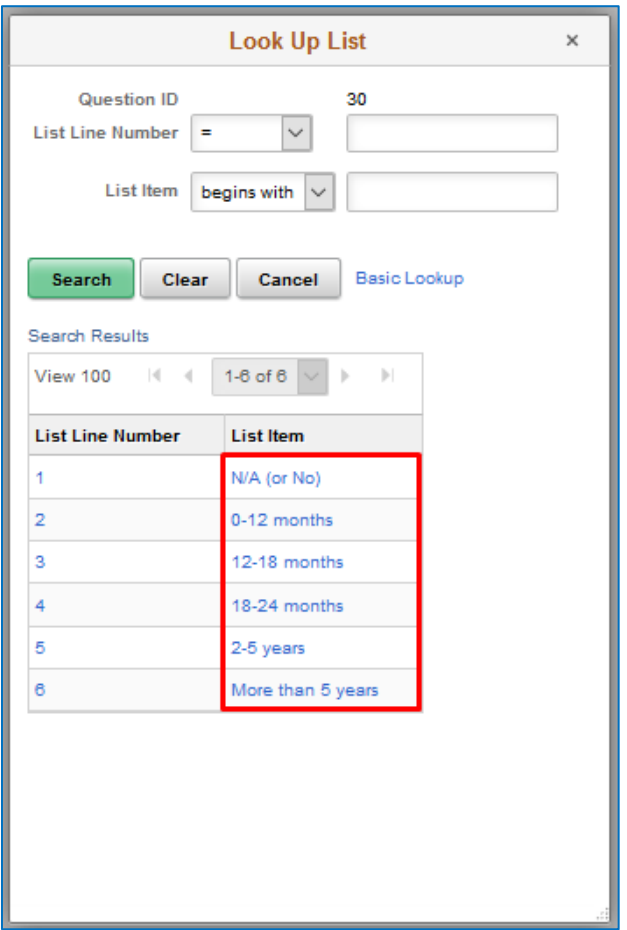

K. Select an NIGP code by clicking on the **Search** Icon. You can search for NIGP codes with keywords such as "Software", "Consulting", "Education" or "Services" under **Description**. Use keywords that best describes the services being offered. You may toggle between "begins with" and "contains" in the drop down menu. Note: If you are using a NIGP code that ends with "00", do not enter the last 2 zeros. The following website is available to help suppliers with entering their relevant **[NIGP](http://app.ocp.dc.gov/RUI/information/nigplist.asp)** codes.

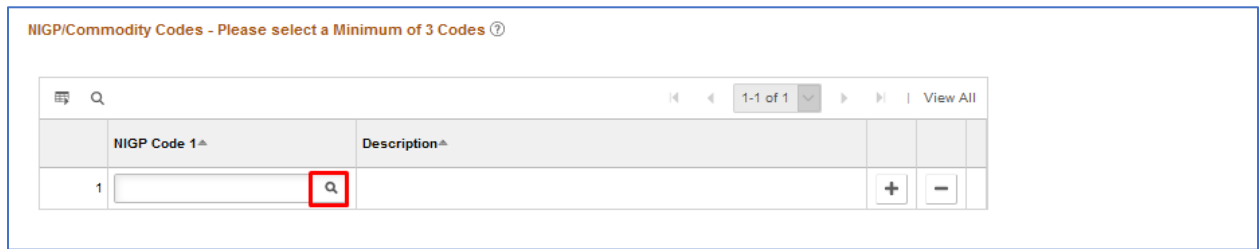

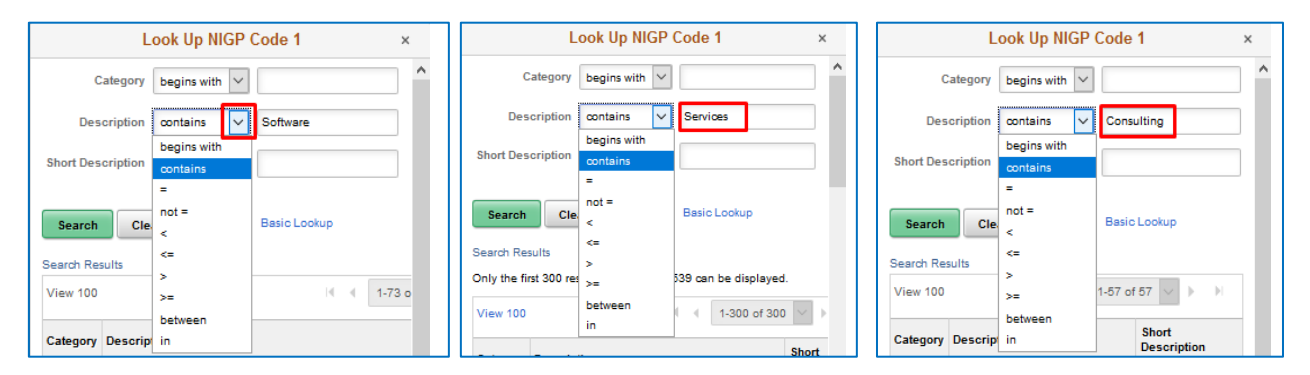

### NIGP Examples:

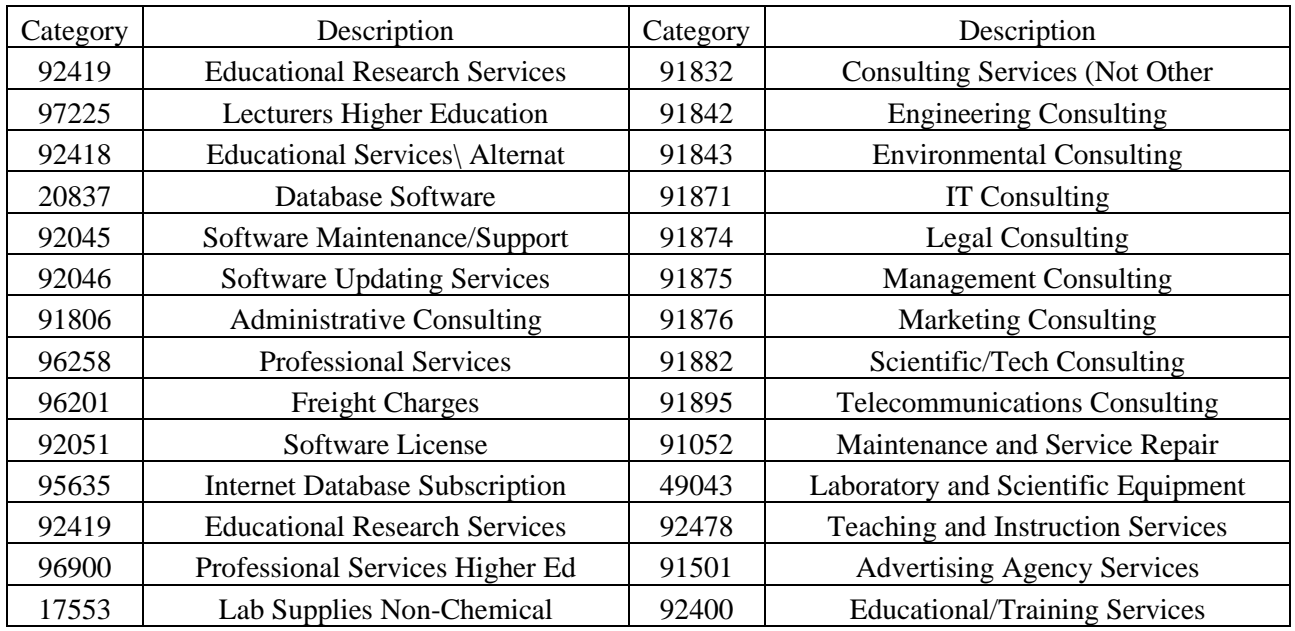

L. Select an NAICS Code by clicking on the **Search** Icon. You can search for NAICS codes with keywords such as "Services" or "Support" under **Description**. Use keywords that best describes the services being offered. You may toggle between "begins with" and "contains" in the drop down menu. The following website is available to help suppliers with entering their relevant **[NAICS](https://www.census.gov/naics/)** codes. **NAICS Codes are OPTIONAL**.

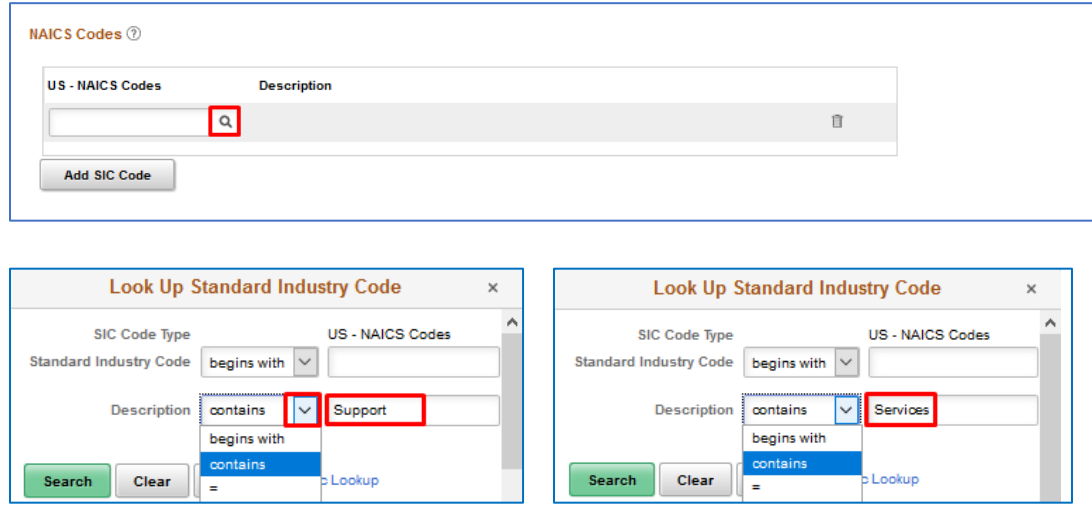

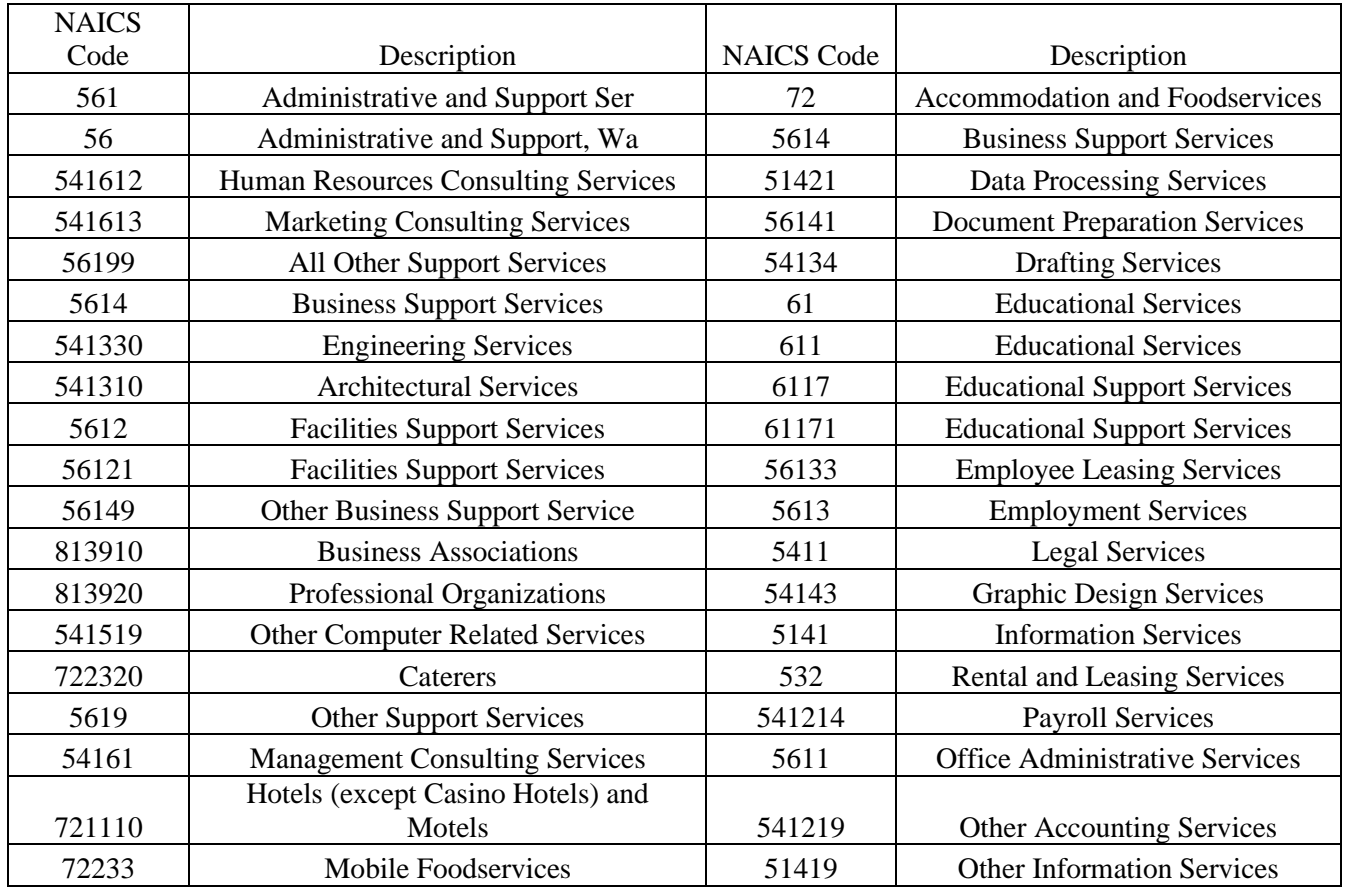

#### NAICS Examples:

M. Select your Certification Source by clicking on the **Search** Icon and selecting from the available options.

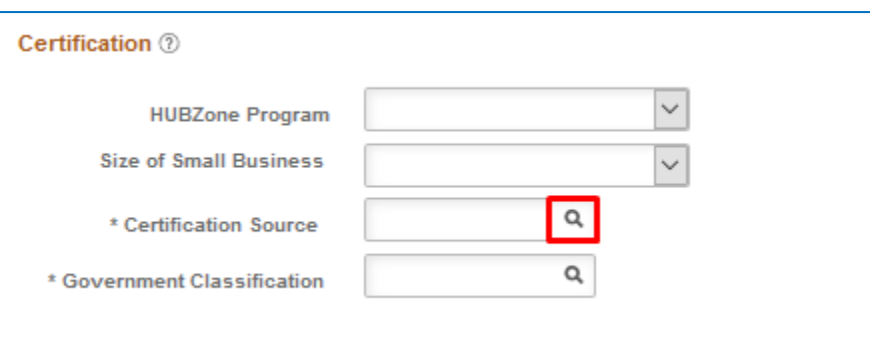

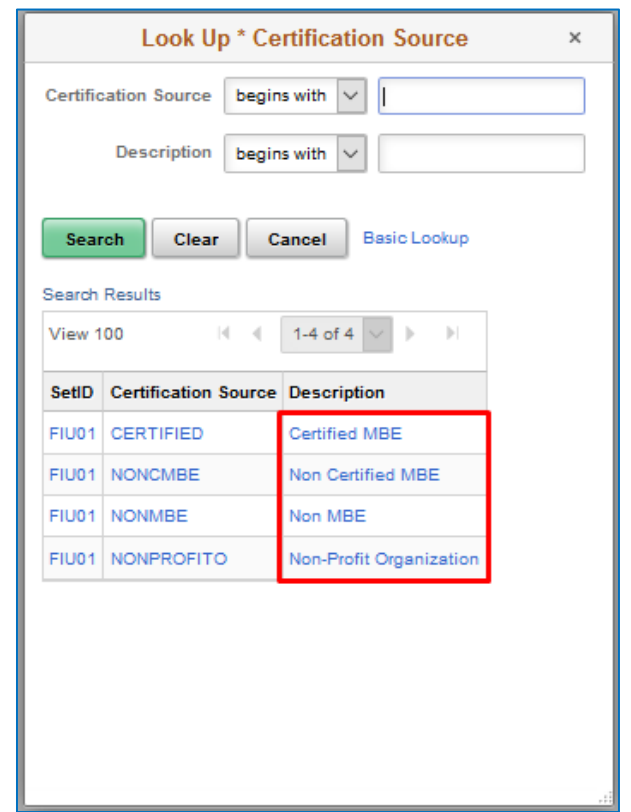

Please be sure to select the proper classification when completing the Application.

- **Certified MBE:** A minority business enterprise that is certified as an MBE by the state of Florida.
- **Non-MBE:** A non-minority business enterprise or individual.
- **Non-Certified MBE:** A minority business enterprise that is not certified as an MBE with the state of Florida or an individual that is

If you are a Certified Minority Business Enterprise, you will need to attach your certification by clicking on **Add/ View Attachments** and enter the certification expiration date by clicking on the **Calendar** Icon.

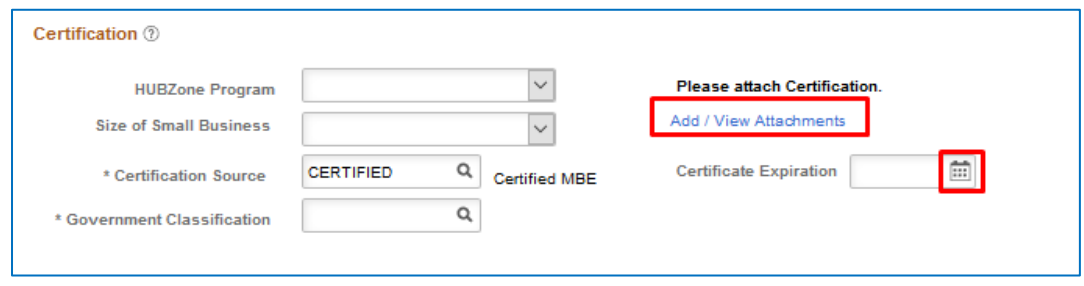

N. Select your Government Classification by clicking on the **Search** Icon and selecting from the available options.

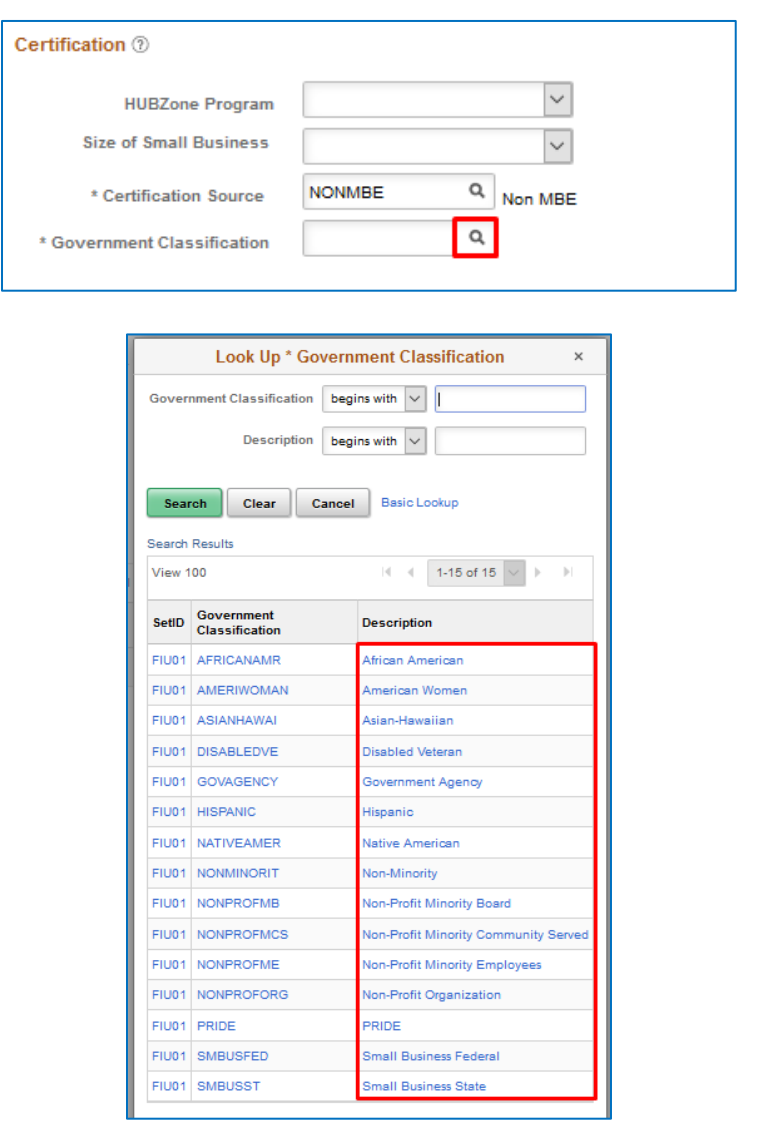

O. Once Step 2 is completed, click on **Next** to proceed to Step 3: **Addresses** tab. (Comments are **OPTIONAL**)

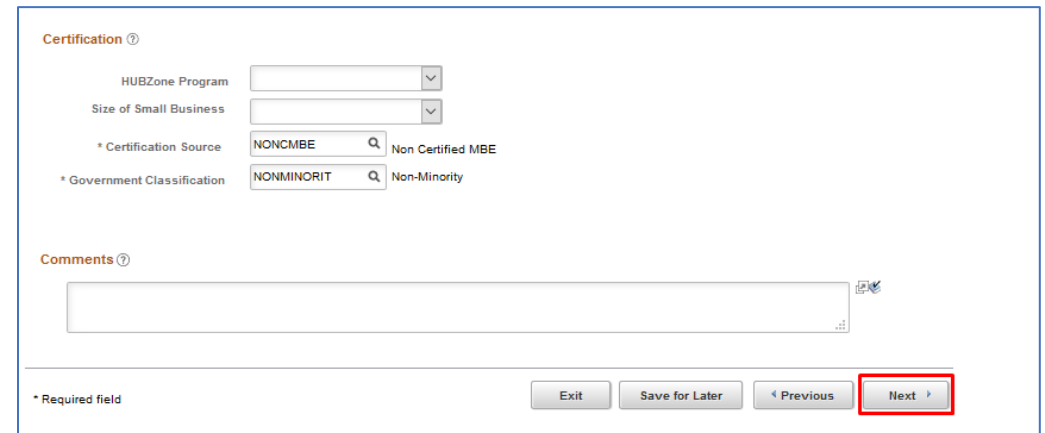

P. In Step 3, fill in the **Primary Address** and **Primary Email**. If the *Remit To Address, Ordering Address*, and *Invoice Address* are different than the Primary Address, then provide those addresses as well. Click Next to proceed to Contacts.

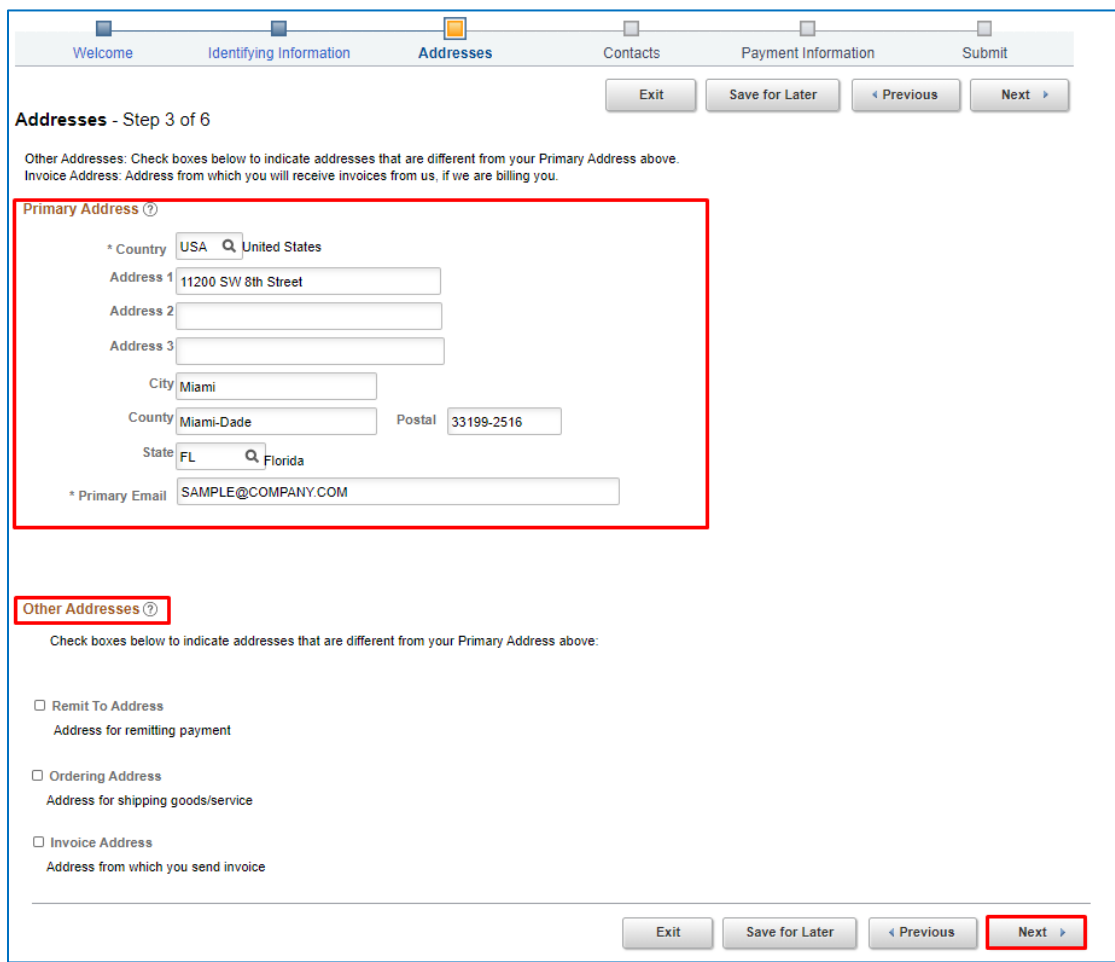

Q. In Step 4, click on **Add Contact** to fill in the **Contact Information** and **Password**. This Password will be used to access your supplier portal and to make any changes to your profile. Click **Next** to proceed or click **Add Contact** to add another contact.

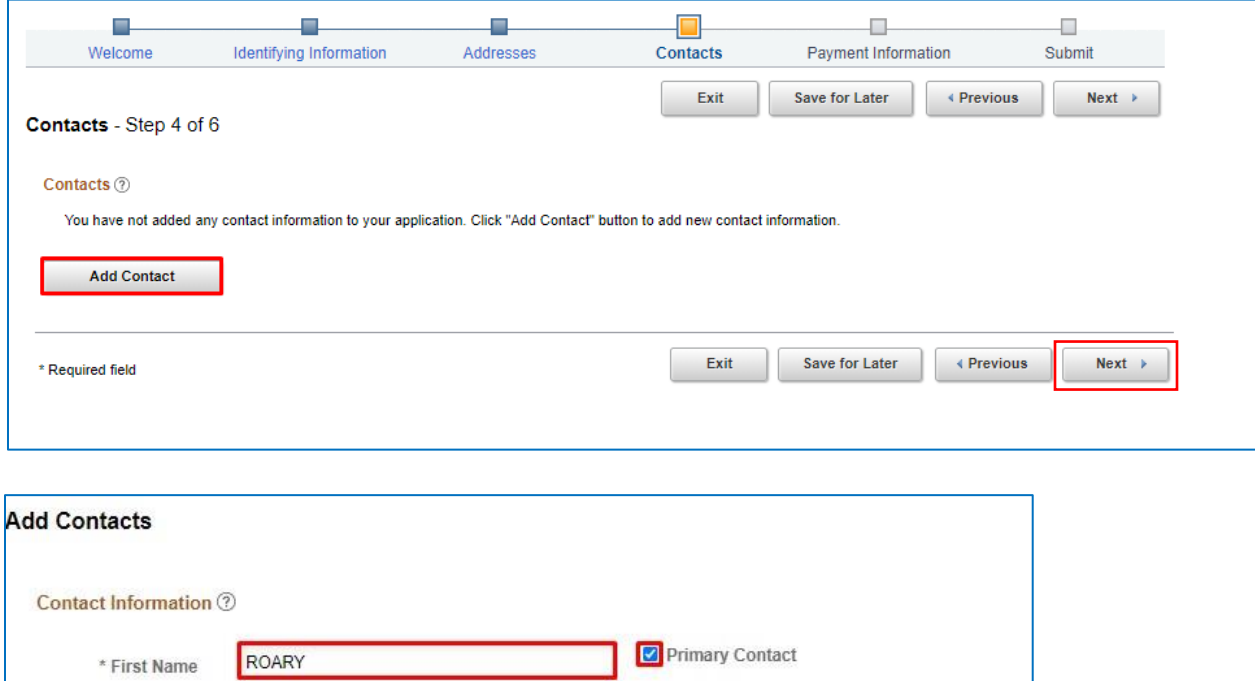

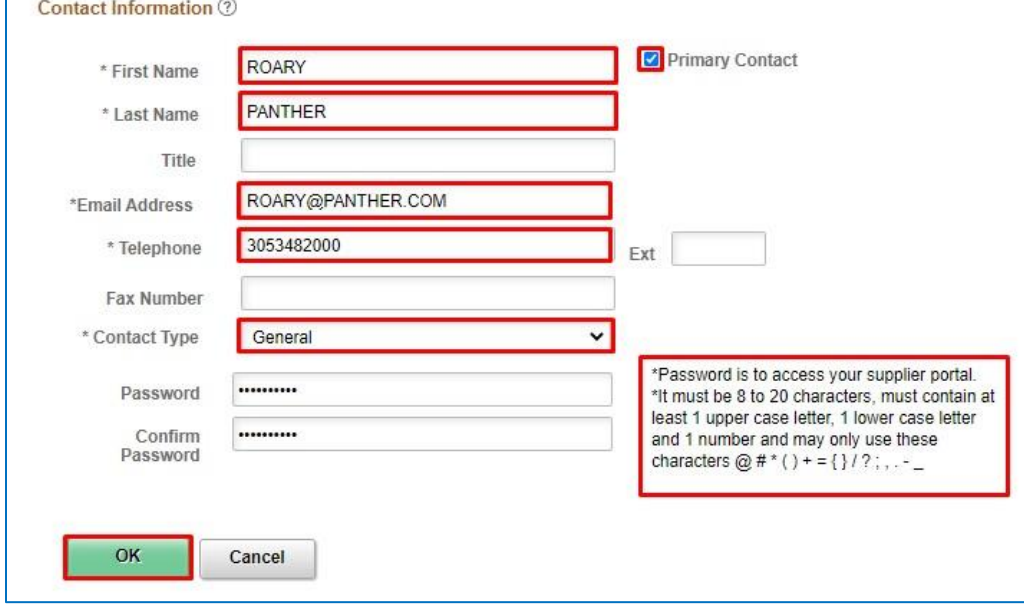

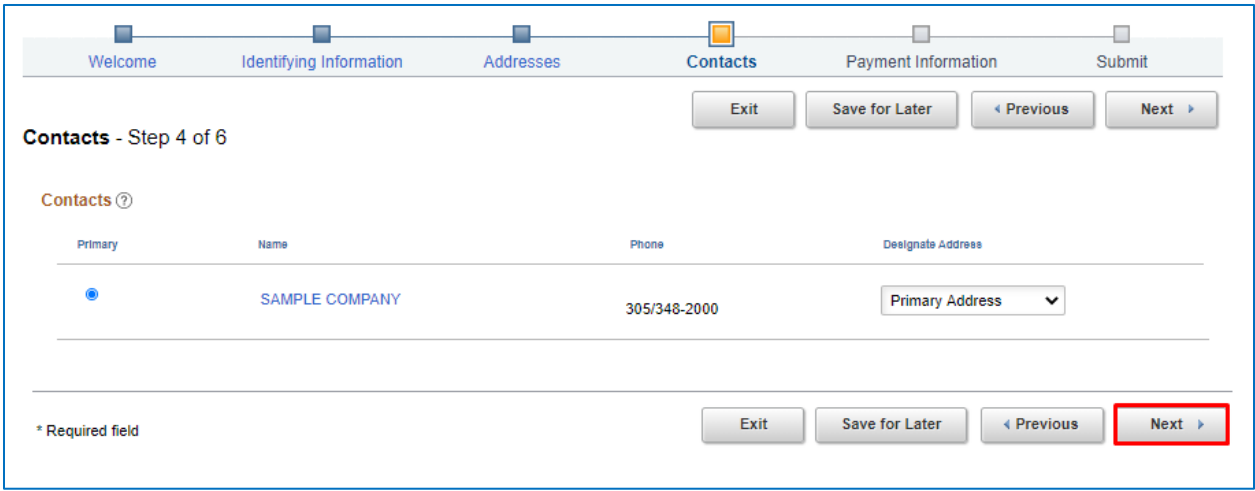

R. In Step 5, the supplier must complete **Payment Information**. On this page, choose either **Electronic Fund Transfer or Single Use Account (SUA)** as your payment method. For **Electronic Fund Transfer**, the *Bank Name*, *Routing Number,* and *Bank Account Number* are required fields. Click **Next** to proceed to last step.

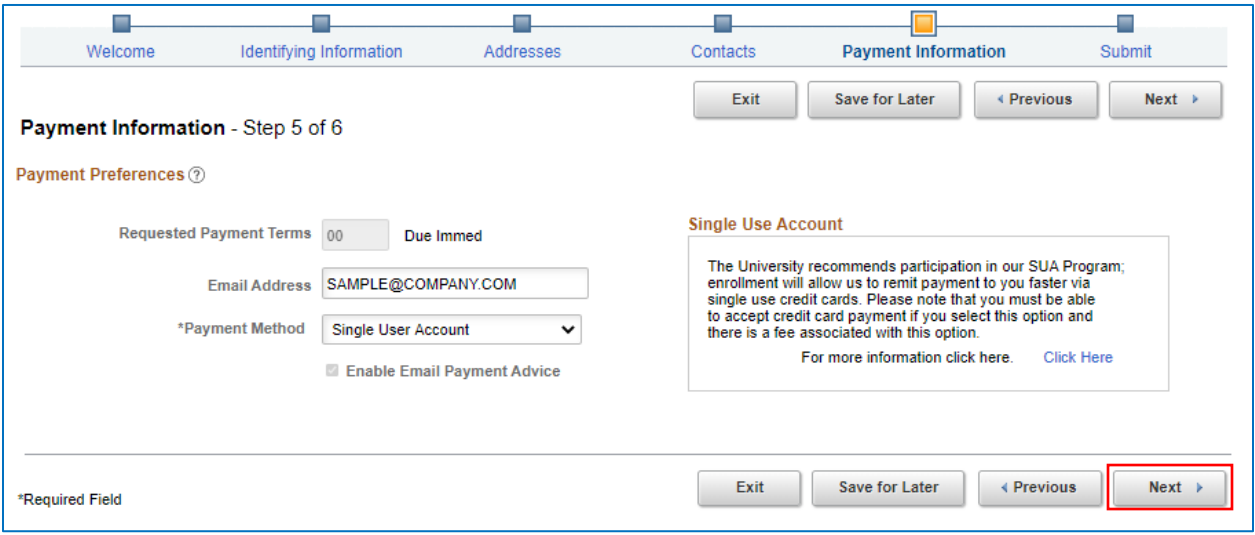

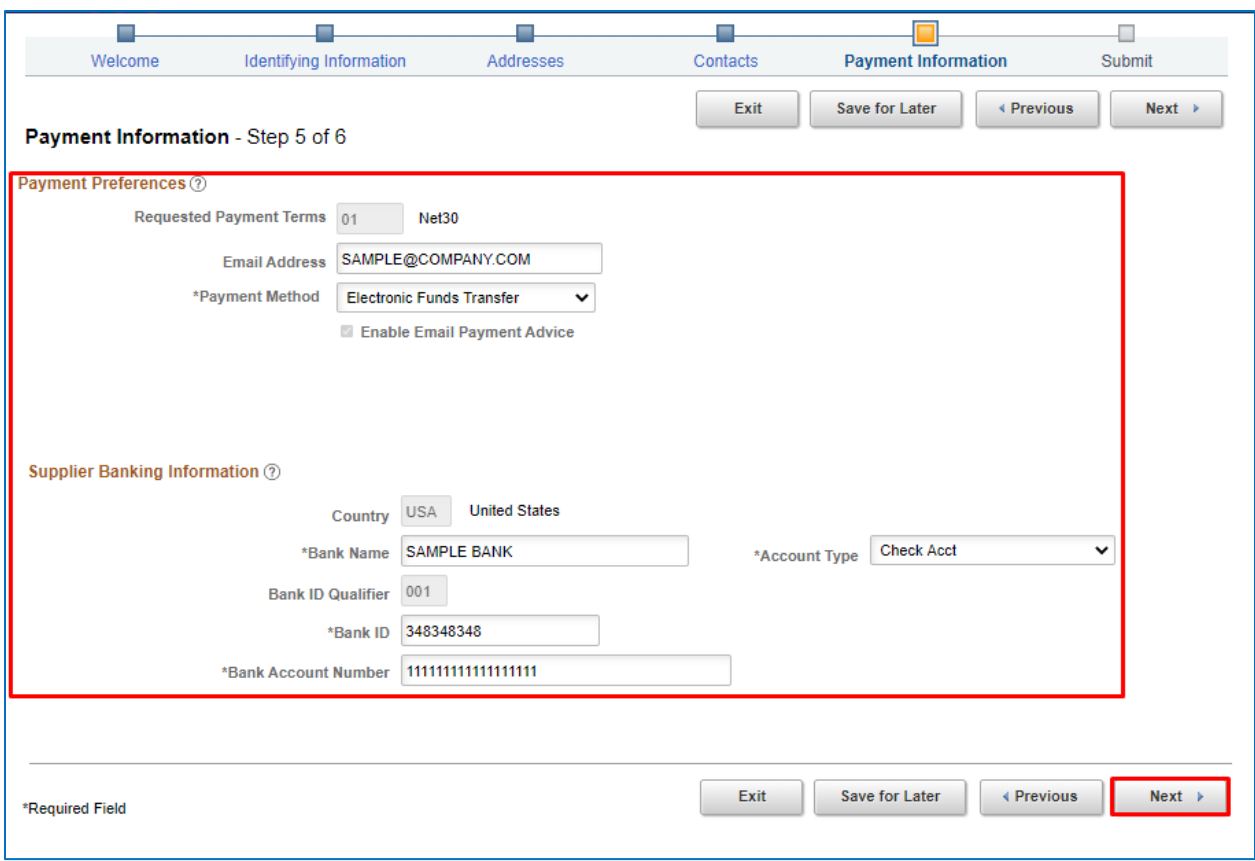

S. The final page in the registration process is the **Submit** page. Here an **email address** is required. The registrant must agree to FIU's Standard terms and conditions by checking the box. Finally, **click** the **Submit** button.

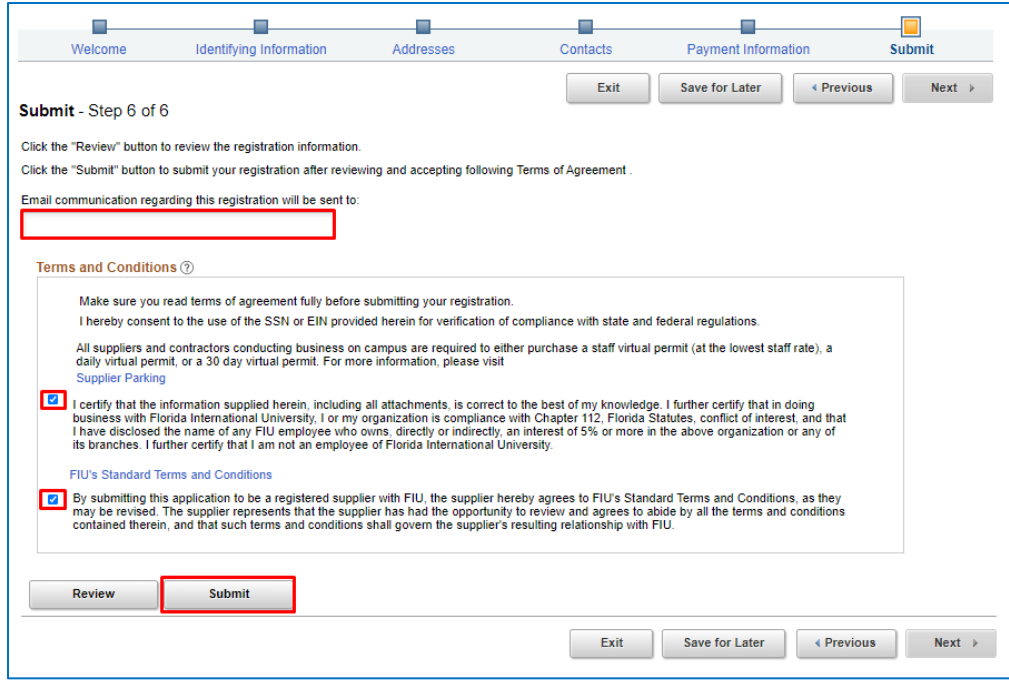

T. The supplier will receive an email confirming the receipt of their application. It will include a **USER ID** Number which will be used so they can login and make changes.

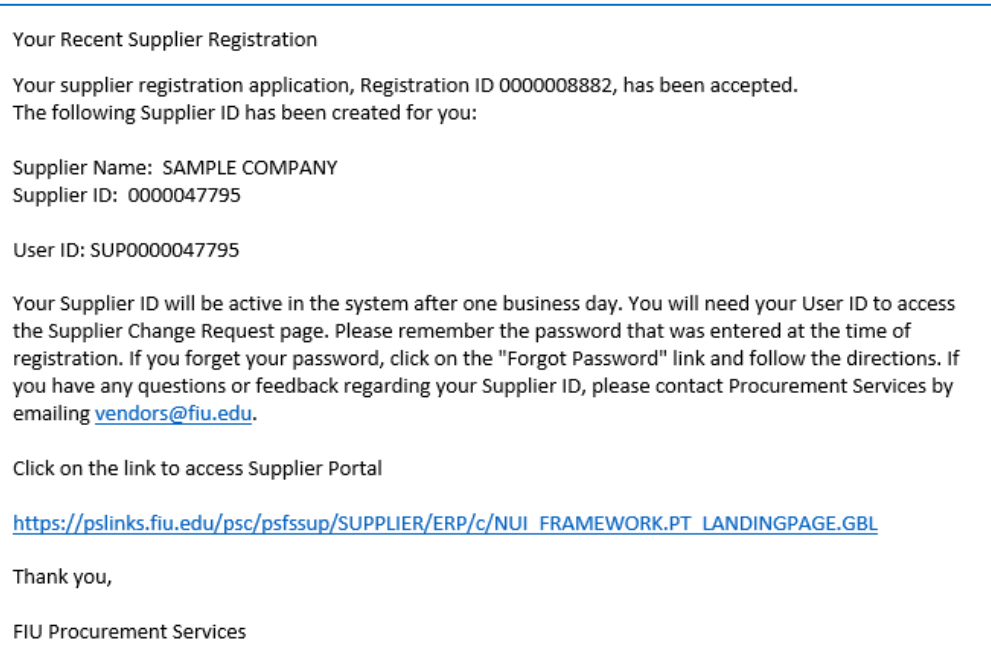

U. The FIU Procurement department has Registration Approvers who conduct a **two-step** review of the supplier registration information in PantherSoft Financials. There is an **initial review** for completeness. Next, the **details** of the application are verified. Then the registration will be forwarded for final authorization to a **Supplier Approver**. The **Supplier ID** will be issued after the review of the application.